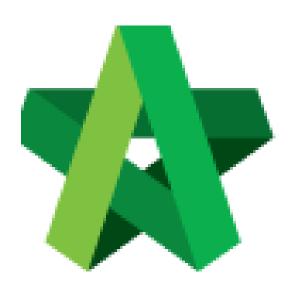

Powered by:

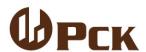

## **GLOBAL PCK SOLUTIONS SDN BHD** (973124-T)

3-2 Jalan SU 1E, Persiaran Sering Ukay 1 Sering Ukay, 68000 Ampang, Selangor, Malaysia Tel:+603-41623698 Fax:+603-41622698

Email: info@pck.com.my Website: www.BuildSpace.my

Upload Tender

Document

For Admin & Normal User

(BuildSpace Version 2.3)

Last updated: 13/10/2020

## **Upload Tender Documents**

Note: Party that assigned as Group Access to Tender Documents (by Client) can edit in Tender Document module.

 Login to BuildSpace eProject system. Click "Project" and then click "Project Title" or "Open Project"

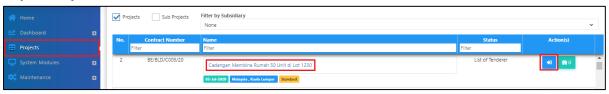

2. Click "Documents" and then click "Tender Documents" menu.

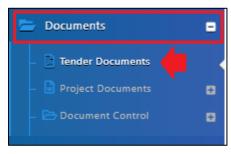

3. You can see default folders "BQ Files" & "Form of Tender". It is auto generated. Click at "Options" to "Open" or create a new folder or sub folder.

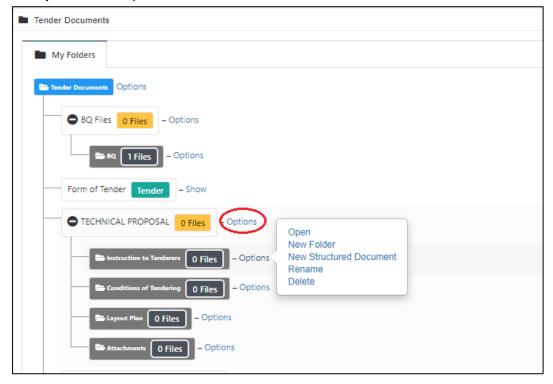

4. click at "Upload" button to upload a new file.

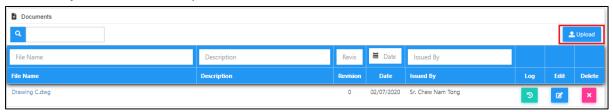

5. You will see the following pop up and click "Add Files."

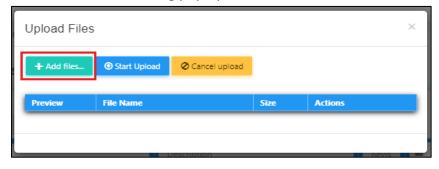

6. Then browse to select the file and click "**Open**". You can select multiple files to upload at one time.

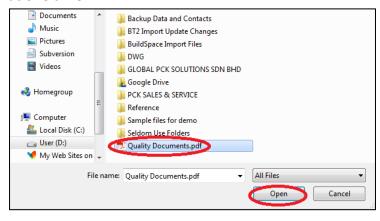

7. Click "Start Upload" button.

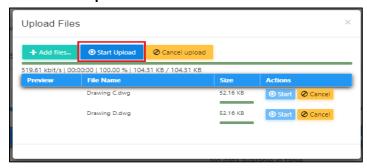

8. Once uploaded, click "X" to close this page.

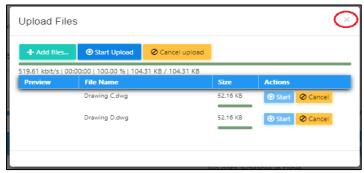

9. You can "Delete" uploaded file, click "Edit" to revise the file and click "Log" to see which user download the document

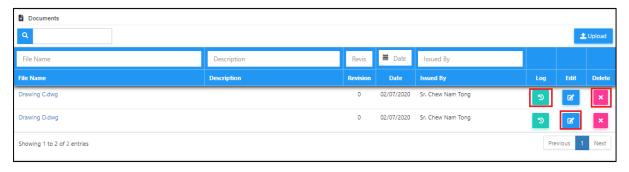

Note: You are advisable to upload attachment in PDF format